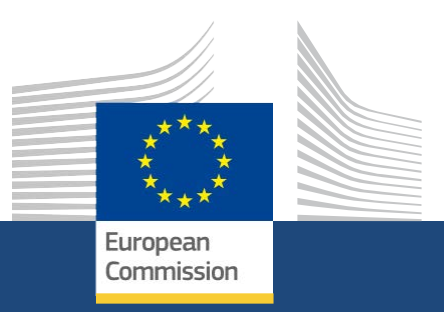

# **Formularze wniosków**

*KA131 - Mobilność studentów i pracowników instytucji szkolnictwa wyższego*

> *Rok konkursu: 2022 01/2022*

Education, Youth, **Sport and Culture** 

#### **EUROPEAN COMMISSION**

Directorate-General for Education, Youth, Sport and Culture *European Commission B-1049 Brussels*

© European Union, 2021 Reuse is authorised provided the source is acknowledged. The reuse policy of European Commission documents is regulated by Decision 2011/833/EU (OJ L 330, 14.12.2011, p. 39).

**Please contact your [National Agency](https://erasmus-plus.ec.europa.eu/contacts) for any questions about the Submission process.**

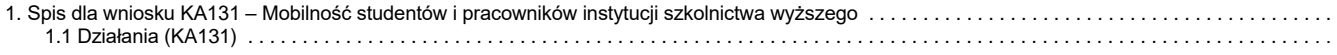

# <span id="page-3-0"></span>**Spis dla wniosku KA131 – Mobilność studentów i pracowników instytucji szkolnictwa wyższego.**

Akcja ta wspiera fizyczną i mieszaną mobilność studentów wszystkich kierunków i cykli studiów oraz pracowników dydaktycznych i administracyjnych szkolnictwa wyższego, aby mogli brać udział w zagranicznych działaniach w zakresie rozwoju zawodowego, a także pracowników z branży zawodowej, aby mogli uczyć i szkolić studentów lub pracowników instytucji szkolnictwa wyższego.

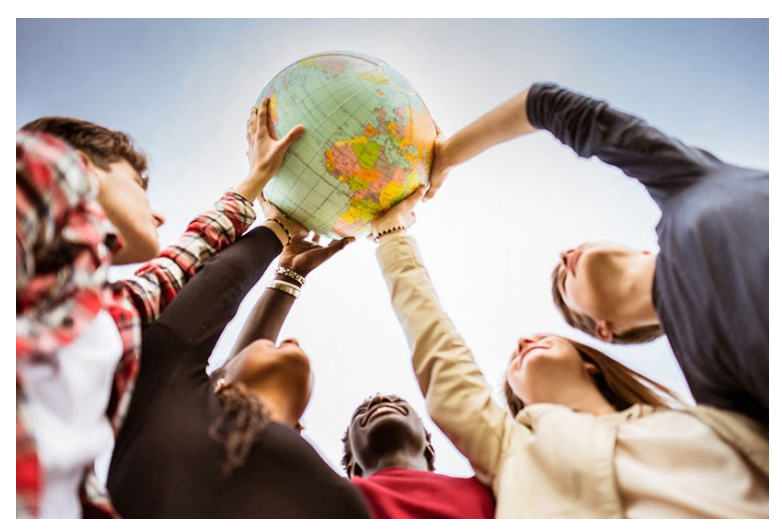

#### **Podstawy Informacje szczegółowe**

- [Działania \(KA131\)](#page-4-0)
- [Podręcznik dotyczący mobilności w szkolnictwie wyższym](https://wikis.ec.europa.eu/display/NAITDOC/Higher%2BEducation%2BMobility%2BHandbook)
- [Podręcznik dotyczący mobilności w szkolnictwie wyższym](https://wikis.ec.europa.eu/display/NAITDOC/Higher%2BEducation%2BMobility%2BHandbook) > [Podręcznik](https://wikis.ec.europa.eu/download/attachments/33530413/Higher%20Education%20Mobility%20Handbook%20for%20Beneficiaries.pdf?version=1&modificationDate=1620727015302&api=v2) [dla](https://wikis.ec.europa.eu/download/attachments/33530413/Higher%20Education%20Mobility%20Handbook%20for%20Beneficiaries.pdf?version=1&modificationDate=1620727015302&api=v2)  [beneficjentów dotyczący mobilności w szkolnictwie wyższym.pdf](https://wikis.ec.europa.eu/download/attachments/33530413/Higher%20Education%20Mobility%20Handbook%20for%20Beneficiaries.pdf?version=1&modificationDate=1620727015302&api=v2)

- [Dodawanie organizacji do wniosku](https://wikis.ec.europa.eu/display/NAITDOC/Add%2Borganisations%2Bto%2Ban%2Bapplication)
- [Załączniki](https://wikis.ec.europa.eu/display/NAITDOC/Annexes)
- [Wniosek o dofinansowanie lub akredytację](https://wikis.ec.europa.eu/display/NAITDOC/Apply%2Bfor%2Bgrant%2Bor%2Baccreditation)
- [Osoby powiązane](https://wikis.ec.europa.eu/display/NAITDOC/Associated%2BPersons)
- [Lista kontrolna](https://wikis.ec.europa.eu/display/NAITDOC/Checklist%2Bin%2BApplication%2BForm)
- [Informacje o projekcie](https://wikis.ec.europa.eu/display/NAITDOC/Context)
- [Podręcznik dotyczący mobilności w szkolnictwie wyższym](https://wikis.ec.europa.eu/display/NAITDOC/Higher%2BEducation%2BMobility%2BHandbook)
- [Jak wypełnić wniosek](https://wikis.ec.europa.eu/display/NAITDOC/How%2Bto%2Bcomplete%2Bthe%2Bapplication%2Bform)
- [Moje wnioski](https://wikis.ec.europa.eu/display/NAITDOC/My%2BApplications)
- [Moje kontakty](https://wikis.ec.europa.eu/display/NAITDOC/My%2BContacts)
- [Możliwości](https://wikis.ec.europa.eu/display/NAITDOC/Opportunities)
- [Organizacje uczestniczące](https://wikis.ec.europa.eu/display/NAITDOC/Participating%2BOrganisations)
- [Funkcje PDF](https://wikis.ec.europa.eu/display/NAITDOC/PDF%2BFunctionalities)
- [Udostępnianie wniosku](https://wikis.ec.europa.eu/display/NAITDOC/Sharing%2Ban%2BApplication%2BForm)
- [Historia](https://wikis.ec.europa.eu/display/NAITDOC/Submission%2BHistory)
- [Złożenie wniosku](https://wikis.ec.europa.eu/display/NAITDOC/Submitting%2Ban%2BApplication%2BForm)

<span id="page-4-0"></span>

# **Działania (KA131)**

- [Kolejne](#page-5-0) kroki
	- 1. [Zakładka "Działania"](#page-5-1)
	- 2. [Wprowadzenie informacji o zaplanowanych działaniach związanych z mobilnością](#page-5-2)
	- 3. [Aktualizacja lub usuwanie działania związanego z mobilnością](#page-8-0)
	- 4. [Wprowadzenie informacji szczegółowych dotyczących intensywnych programów mieszanych, jeśli dotyczy](#page-9-0)
	- 5. [Aktualizacja lub usuwanie intensywnych programów mieszanych](#page-9-1)
	- 6. [Wprowadzenie informacji o części budżetu przyznanej na mobilność międzynarodową](#page-11-0)
- [Oczekiwany rezultat](#page-11-1)
- [Powiązane strony](#page-13-0)

#### **Uwaga**

Ilustracje zamieszczone na stronach Wiki poświęconych formularzom wniosków mają charakter wyłącznie poglądowy i mogą różnić się od aktualnej wersji strony.

Mogą pojawić się drobne zmiany w wyglądzie ekranu i układzie elementów formularza, które zostały opisane na zaktualizowanej stronie: **[Jak wypełnić](https://wikis.ec.europa.eu/display/NAITDOC/How%2Bto%2Bcomplete%2Bthe%2Bapplication%2Bform)  [wniosek.](https://wikis.ec.europa.eu/display/NAITDOC/How%2Bto%2Bcomplete%2Bthe%2Bapplication%2Bform)**

W sekcji Działania formularza wniosku należy podać informacje o planowanych działaniach i zasobach.

W poniższym przykładzie przedstawiono sposób wypełnienia tej sekcji formularza wniosku z wykorzystaniem formularza wniosku **KA131-HED – Mobilność studentów i pracowników instytucji szkolnictwa wyższego**.

Pytania lub pola mogą się różnić w zależności od akcji, w ramach której składany jest wniosek, oraz od wybranego działania. Należy uważnie przeczytać informacje wyświetlane na ekranie, aby wypełnić odpowiednie pola i sekcje.

**Ta strona dotyczy:**

- **Erasmus+** Rok konkursu 2022
	- KA131-HED Mobilność studentów i pracowników instytucji szkolnictwa wyższego

## <span id="page-5-0"></span>Kolejne kroki

### <span id="page-5-1"></span>**1. Zakładka "Działania"**

Po kliknięciu zakładki **Działania** w menu zawartości pojawi się odpowiedni ekran. W tej sekcji formularza wniosku należy wprowadzić informacje dotyczące **listy działań związanych z mobilnością**, **intensywnych programów mieszanych** oraz **części budżetu przeznaczonej na mobilność międzynarodową**.

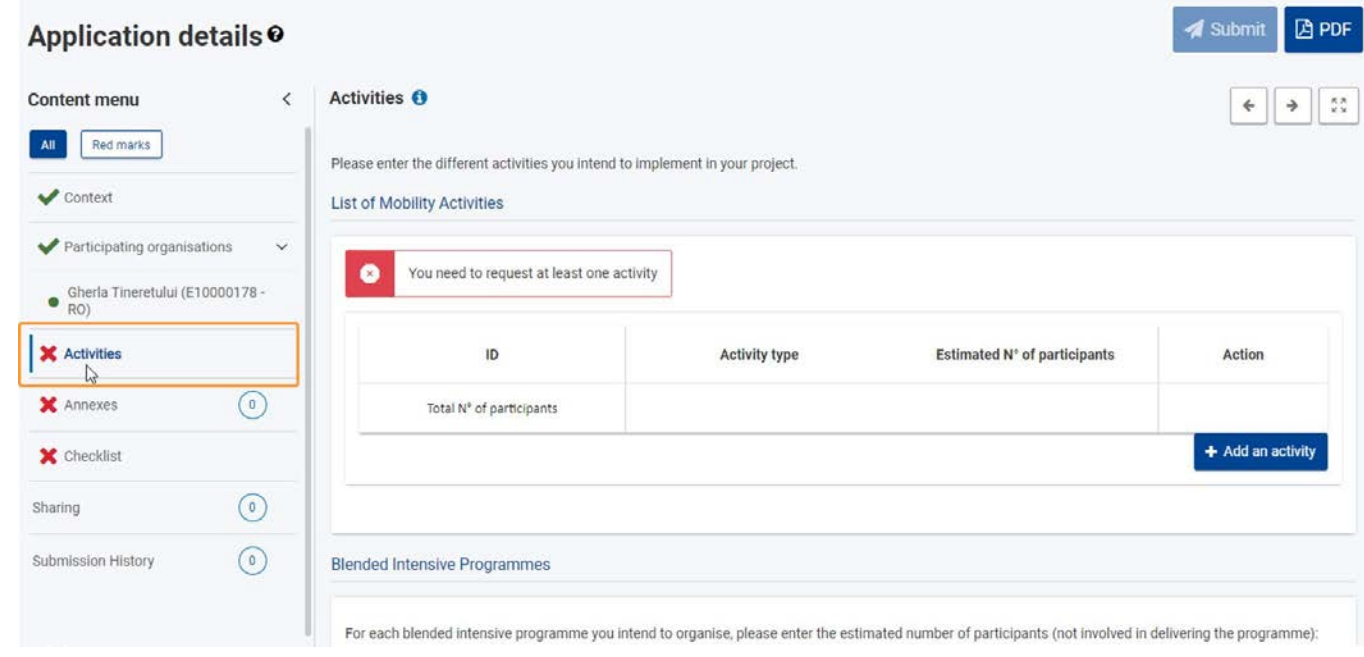

#### <span id="page-5-2"></span>**2. Wprowadzenie informacji o zaplanowanych działaniach związanych z mobilnością**

Aby podać informacje dotyczące pierwszego zaplanowanego działania związanego z mobilnością, należy kliknąć przycisk **Dodaj działanie**.

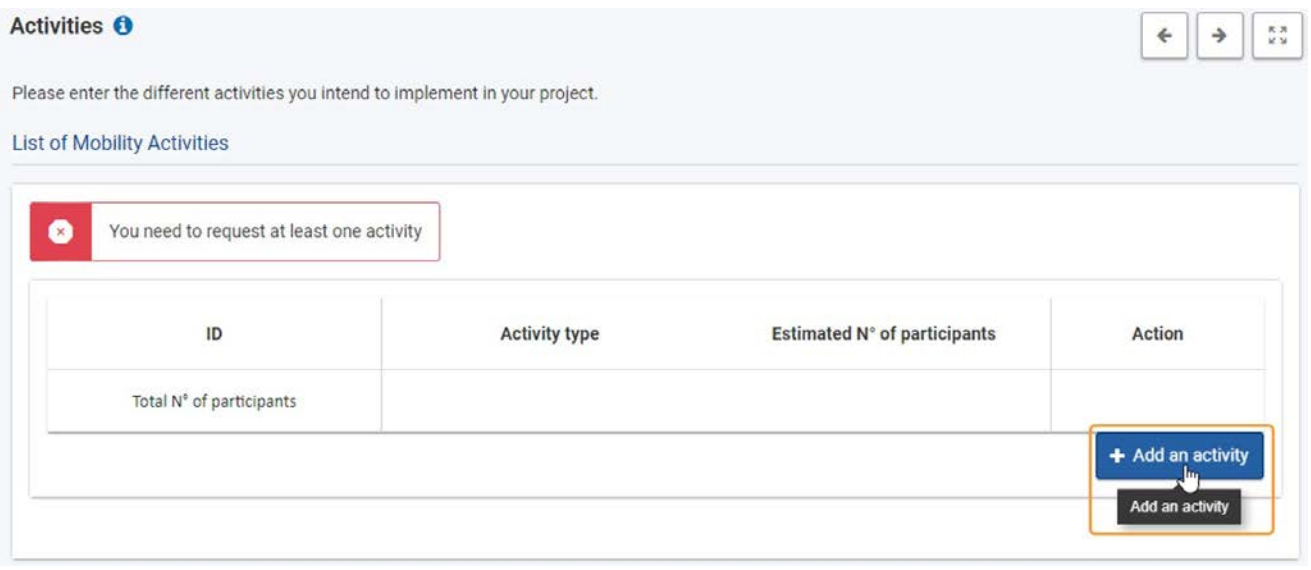

Na liście zostanie wyświetlony pusty wiersz o numerze identyfikacyjnym 1. Z dostępnej listy rozwijanej należy wybrać **typ działania** i podać

**szacunkową liczbę uczestników**. Aby zapisać informacje, należy kliknąć zielony haczyk.

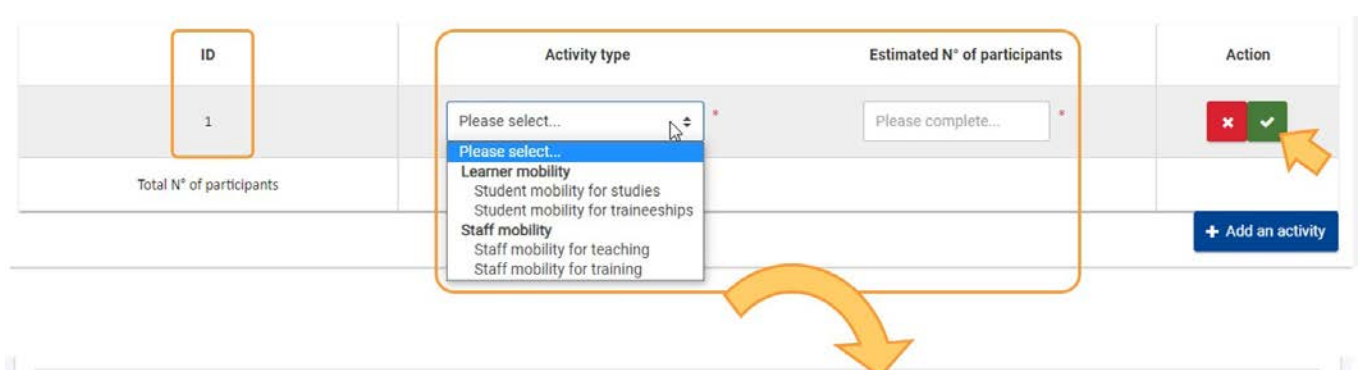

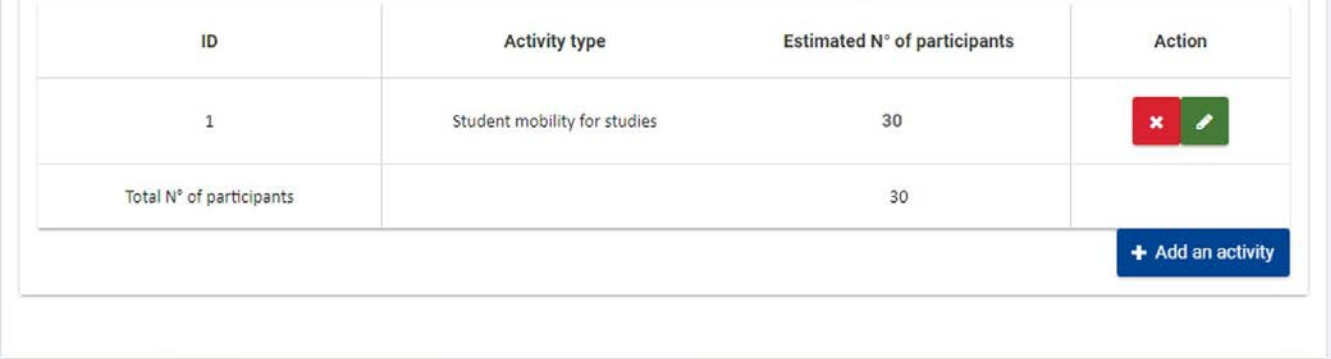

#### **2.1. Dodawanie dodatkowych działań związanych z mobilnością**

Aby dodać dodatkowe działania związane z mobilnością, należy kliknąć przycisk **Dodaj działanie** i w razie potrzeby wprowadzić informacje w sposób opisany powyżej. Każde dodane działanie związane z mobilnością otrzyma własny numer identyfikacyjny. Całkowita liczba uczestników jest obliczana automatycznie.

W ramach jednego wniosku nie mogą istnieć dwa różne działania przypisane do tego samego typu działania.

### List of Mobility Activities

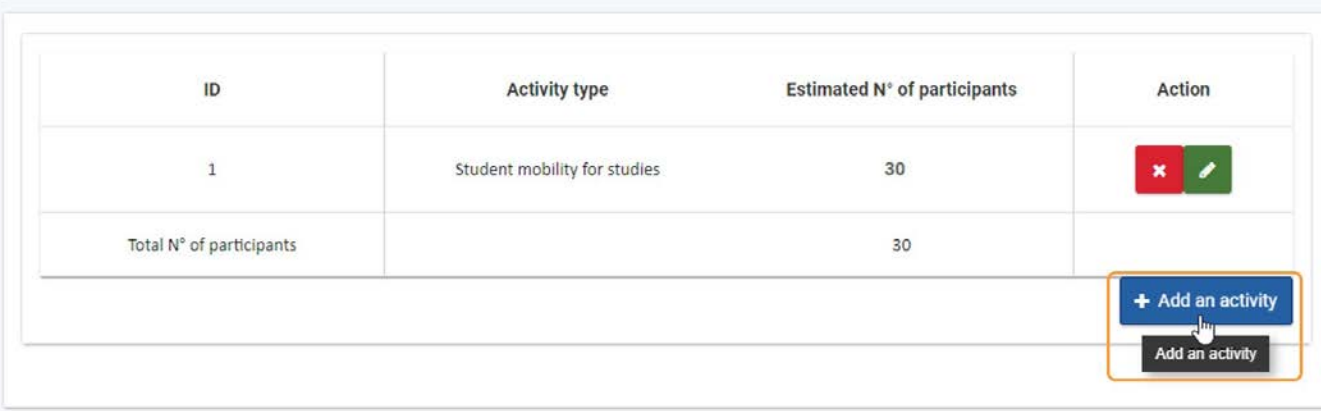

#### List of Mobility Activities

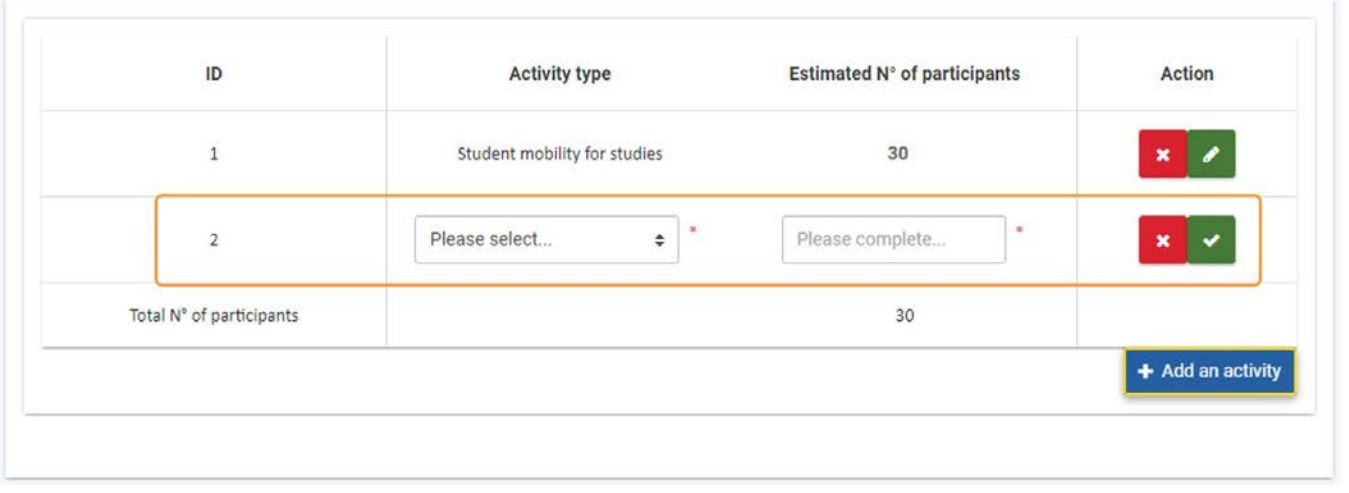

#### <span id="page-8-0"></span>**3. Aktualizacja lub usuwanie działania związanego z mobilnością**

Aby **zaktualizować** wprowadzone informacje dla typu działania, należy:

- 1. Kliknąć **przycisk edycji (ołówek)** przy działaniu, które ma zostać zaktualizowane.
- 2. Wprowadzić żądane zmiany dotyczące typu działania i/lub liczby uczestników.
- 3. Kliknąć zielony haczyk, aby zapisać zmiany.

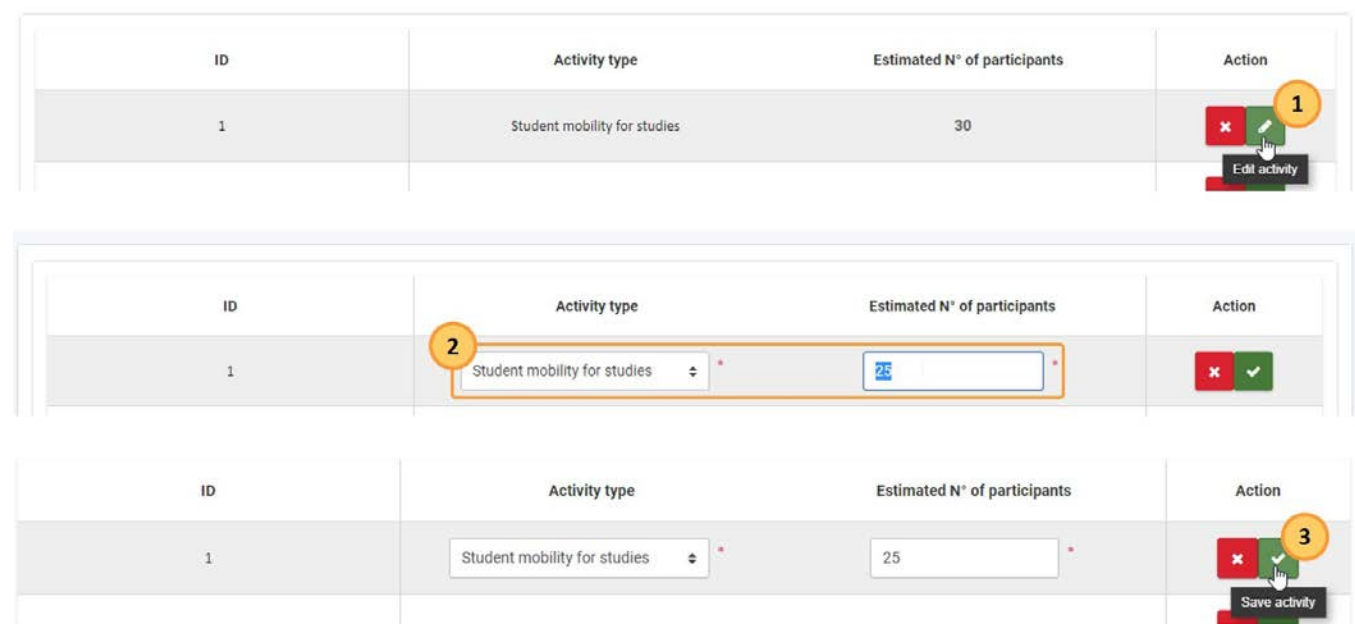

Aby usunąć działanie z listy, należy:

- 1. Kliknąć **przycisk X** przy działaniu, które ma zostać usunięte.
- 2. Potwierdzić usunięcie, klikając **TAK** w wyskakującym okienku.

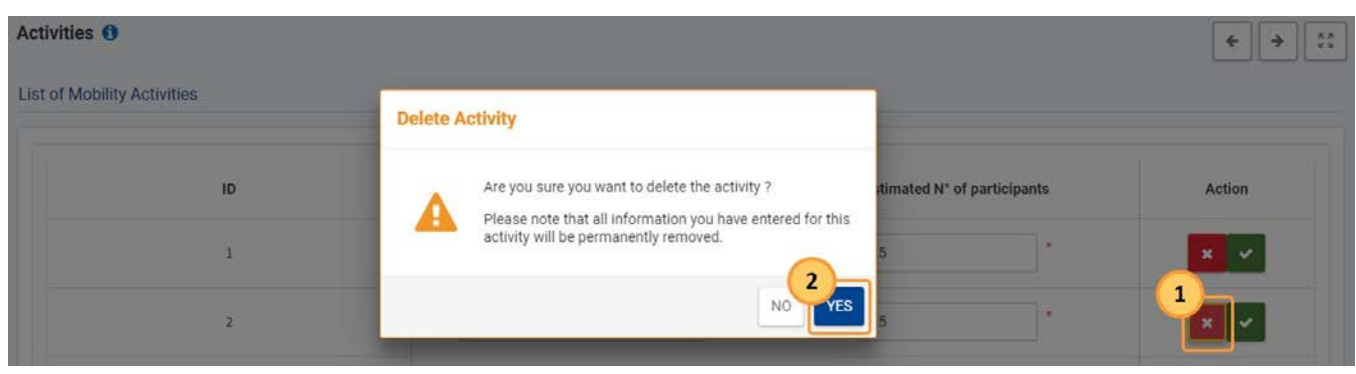

#### <span id="page-9-0"></span>**4. Wprowadzenie informacji szczegółowych dotyczących intensywnych programów mieszanych, jeśli dotyczy**

Dodawanie intensywnych programów mieszanych jest opcjonalne. Aby dodać takie programy, należy:

- 1. Kliknąć przycisk **Dodaj mieszany program intensywny**. Na liście pojawi się nowy wiersz.
- 2. Dodać **szacunkową liczbę uczestników** wymagane jest co najmniej 15 osób.
- 3. W razie potrzeby można dodać dodatkowe intensywne programy mieszane, klikając przycisk **Dodaj mieszany program intensywny**.

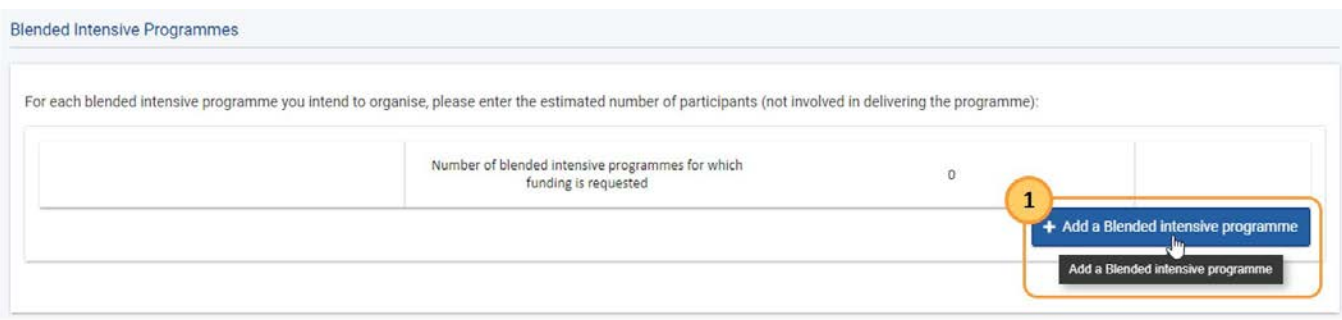

For each blended intensive programme you intend to organise, please enter the estimated number of participants (not involved in delivering the programme):

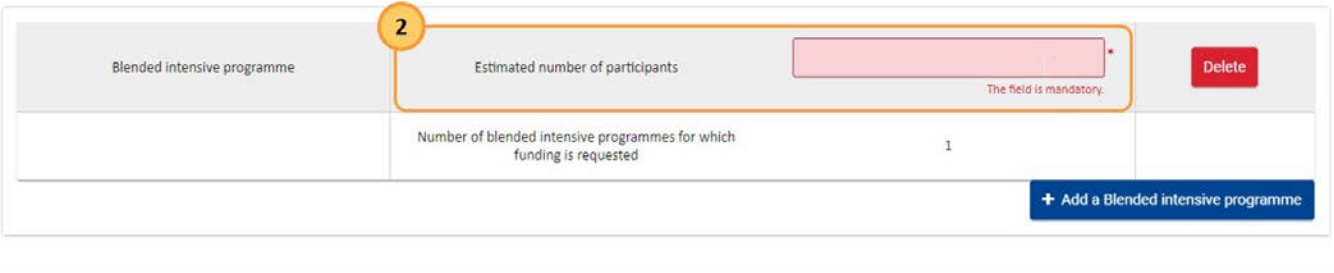

#### **Blended Intensive Programmes**

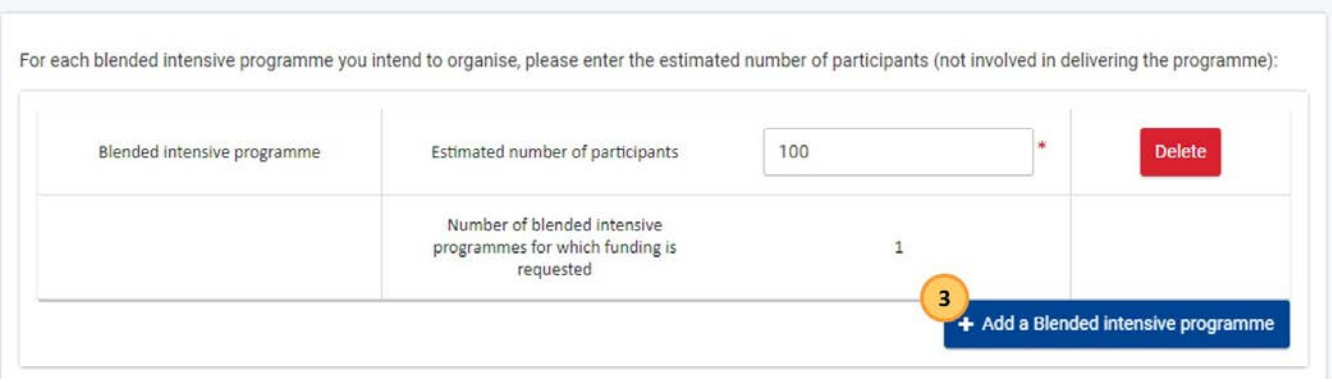

#### <span id="page-9-1"></span>**5. Aktualizacja lub usuwanie intensywnych programów mieszanych**

Aby zaktualizować liczbę uczestników istniejącego intensywnego programu mieszanego, należy kliknąć odpowiednie pole i zaktualizować wartość zgodnie z potrzebą.

Aby usunąć intensywny program mieszany z listy, należy kliknąć przycisk **Usuń** przy programie, który ma zostać usunięty, a następnie potwierdzić operację, klikając **TAK** w wyskakującym okienku potwierdzenia.

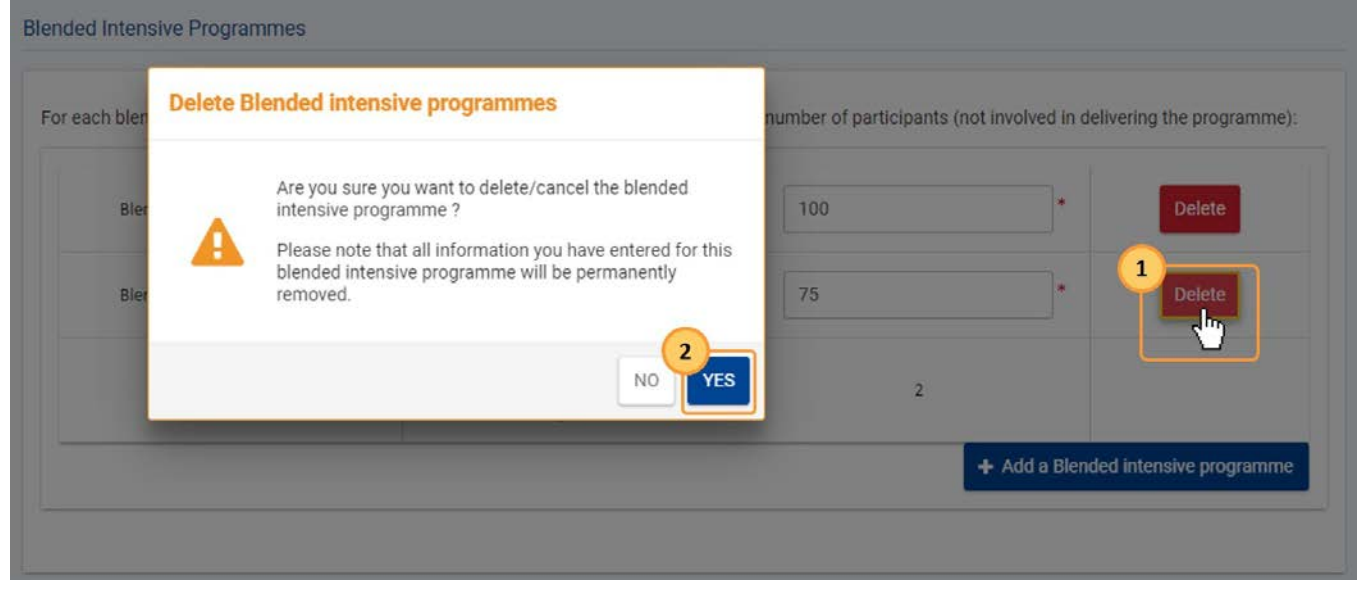

#### <span id="page-11-0"></span>**6. Wprowadzenie informacji o części budżetu przyznanej na mobilność międzynarodową**

Ostatnia część tej sekcji to **Część budżetu przeznaczona na mobilność międzynarodową**. W tym miejscu należy wpisać część przyznanego budżetu projektu w %, która zostanie przeznaczona na mobilność międzynarodową, np. na działania dotyczące mobilności studentów i pracowników pomiędzy krajami programu i krajami partnerskimi. Można wnioskować o maksymalnie 20% budżetu.

Należy podać część budżetu w przedziale od 0 do 20% bez użycia znaku procentu. Jeśli nie przewidziano żadnych działań międzynarodowych, należy wpisać 0.

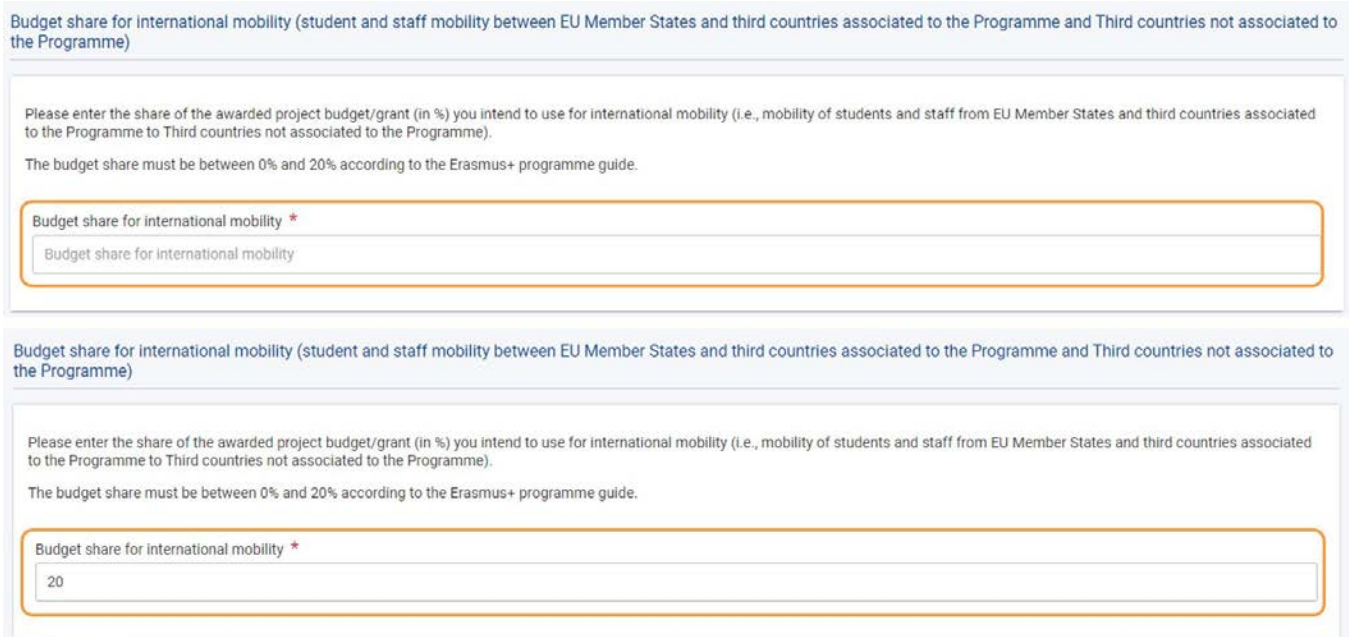

### <span id="page-11-1"></span>Oczekiwany rezultat

Sekcja Działania jest oznaczona jako kompletna

# **Application details @**

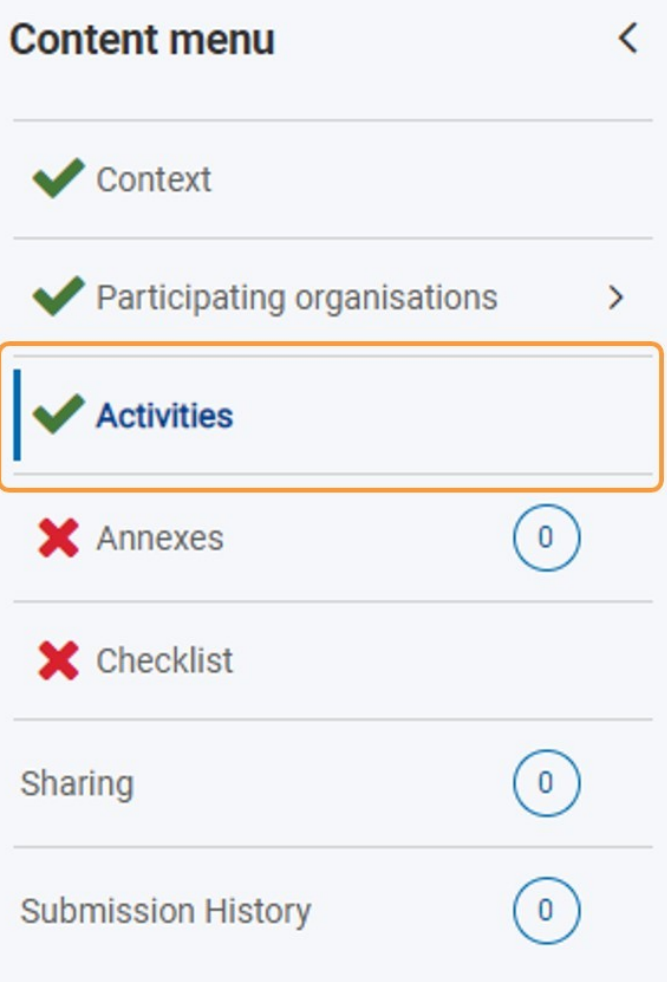

### <span id="page-13-0"></span>Powiązane strony

- [Działania \(KA131\)](#page-4-0)
- [Podręcznik dotyczący mobilności w szkolnictwie wyższym](https://wikis.ec.europa.eu/display/NAITDOC/Higher%2BEducation%2BMobility%2BHandbook)
- [Załączniki](https://wikis.ec.europa.eu/display/NAITDOC/Annexes)
- [Organizacje uczestniczące](https://wikis.ec.europa.eu/display/NAITDOC/Participating%2BOrganisations)
- [Dodawanie organizacji do wniosku](https://wikis.ec.europa.eu/display/NAITDOC/Add%2Borganisations%2Bto%2Ban%2Bapplication)
- [Informacje o projekcie](https://wikis.ec.europa.eu/display/NAITDOC/Context)
- [Możliwości](https://wikis.ec.europa.eu/display/NAITDOC/Opportunities)
- [Złożenie wniosku](https://wikis.ec.europa.eu/display/NAITDOC/Submitting%2Ban%2BApplication%2BForm)
- [Funkcje PDF](https://wikis.ec.europa.eu/display/NAITDOC/PDF%2BFunctionalities)
- [Historia](https://wikis.ec.europa.eu/display/NAITDOC/Submission%2BHistory)
- [Lista kontrolna](https://wikis.ec.europa.eu/display/NAITDOC/Checklist%2Bin%2BApplication%2BForm)
- [Udostępnianie wniosku](https://wikis.ec.europa.eu/display/NAITDOC/Sharing%2Ban%2BApplication%2BForm)
- [Moje kontakty](https://wikis.ec.europa.eu/display/NAITDOC/My%2BContacts)
- [Osoby powiązane](https://wikis.ec.europa.eu/display/NAITDOC/Associated%2BPersons)
- [Jak wypełnić wniosek](https://wikis.ec.europa.eu/display/NAITDOC/How%2Bto%2Bcomplete%2Bthe%2Bapplication%2Bform)

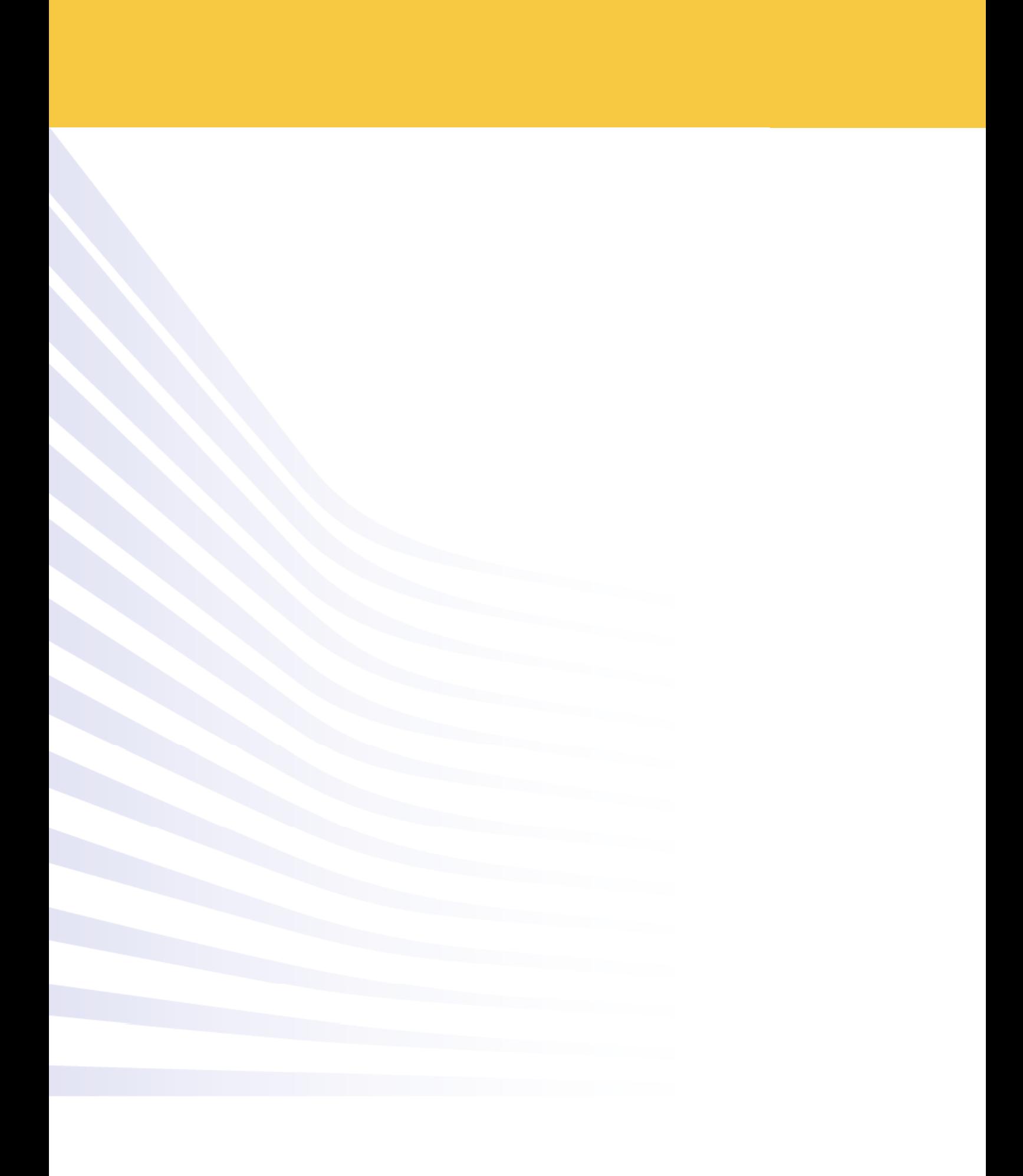